## FanzPlay User Manual

**NOTICE:** This user manual is written to assist fans and admins having trouble navigating the FanzPlay app. It is divided into two sections, one for the fans side of the app and one for the game admin side of the app.

## **Fans Manual**

## Account Management:

When first opening the app, users are directed to the login page:

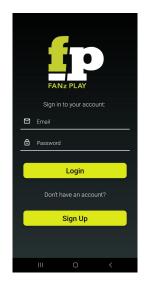

If you have already registered, you are able to log in with your email and password at the top of the page. If you are new to the app and need to create an account, you can click the "Sign Up" button at the bottom of the page to be redirected to the signup page.

| ÷  | Sign up    |
|----|------------|
|    | FAINZ PLAY |
|    | Email      |
| Do | First Name |
| 8  | Last Name  |
| @  | Username   |
| ۵  | Password   |
|    |            |
|    | Sign Up    |
|    |            |
|    | III O <    |

On the signup page, enter your email, first and last name, username, and password to create an account. Press the "Sign Up" button to save your information. You will be automatically logged in and taken to the homepage of the app.

**NOTE**: Your username must be unique and you will be asked to edit it if another user has chosen that username.

On the homepage, you will notice a navigation bar at the bottom of the screen. Click on the rightmost "Profile" option to manage your account. You will be directed to the profile page:

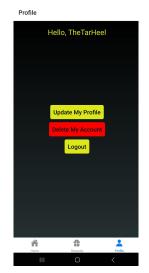

The profile page contains buttons to update your profile, delete your account, and log out. If you want to change a part of your profile, click the topmost "Update My Profile" button. You will be redirected to the following page:

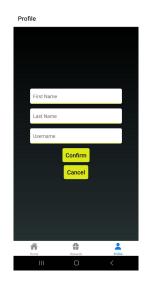

On this page, enter a new first name, last name, or username, and press the "Confirm" button at the bottom when done. You will be redirected back to the profile page.

**NOTE:** You must write in all three fields to successfully update your account. You may enter current information in fields you don't wish to change.

Back to the profile page, if you click the "Logout" button, you will be logged out and taken back to the login page.

To delete your account, click the "Delete My Account" button. You will be prompted to enter your email and password:

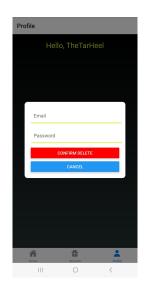

Once you click "Confirm Delete" you will be redirected to the login page and will receive confirmation that your account has been deleted.

## Gameplay:

To play a game, start by clicking the leftmost option on the navigation bar at the bottom of the app labeled "Home." The home page looks as follows:

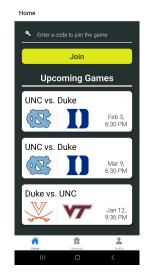

If you know the join code for the game you want to play, enter it at the top of the screen and press "Join." If you don't know the join code, scroll through the list of upcoming games below and select the one you would like to play. Once you select a game, you will be prompted to choose which team you want to play for:

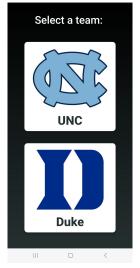

Select your team and you will be taken to the game lobby:

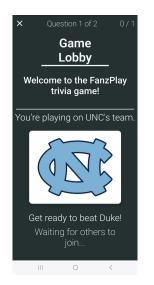

Once the game starts, this page will automatically switch to the first question. A question page looks as follows:

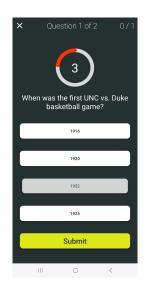

There are a few things to note on a question page. At the very top, you will see what question you are on, as well as a count of how many questions you have gotten right. Below this is the countdown timer, which notifies you of how much time you have left to answer the question. The question and the answer choices are displayed below. You can select your answer by clicking on an answer choice. You are able to change your answer choice by clicking on a different answer, as long as you haven't pressed submit and there is time left. Once the time runs out, you will automatically be taken to the leaderboard page to see the results.

**NOTE:** Once you press the "Submit" button, you are not able to change your answer, even if you have time left.

**NOTE:** If time runs out and you haven't pressed "Submit," your answer will not be recorded.

You will see the correct answer to the previous question on the leaderboard page:

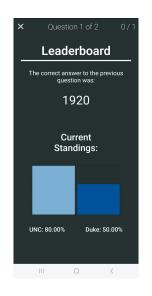

Here, the current standings are also displayed. You will automatically be taken to the next question once it is ready.

At the end of the game, you will be taken to a final leaderboard page:

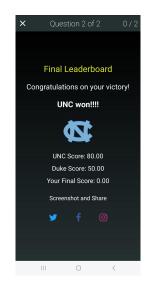

This page displays which team won, the scores of each team, and your individual score. From here, you can also click on the Twitter, Facebook, and Instagram icons to boast about your victory.

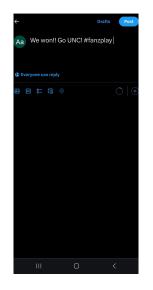

To view your rewards if you've won, click on the middle option on the navigation bar titled "Rewards." Here, you can see all the rewards you've won from previous games.

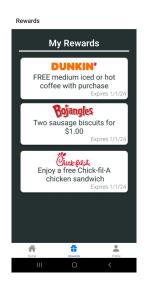

**Game Admin Manual** 

When you first log in as an admin, you will be greeted by the admin page. This is where you can create games, create teams, and edit a team. Clicking any of these buttons will launch the relevant forum inside a modal.

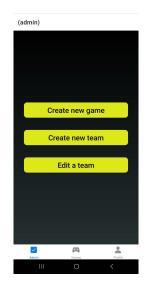

Clicking the "Create new game" buttons launches the Create Game modal:

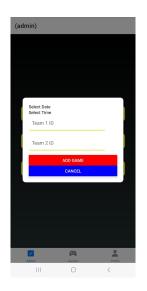

You can click to select a date or select a time to select your desired game start date. Then the game can be created via team IDs. The rest is handled internally and the DB should be updated correctly and the newly created game should become visible.

**NOTE:** Inputting incorrect data throws an error.

Creating a team follows the same logic and looks similar. Click on "Create new team" and fill out the fields shown below:

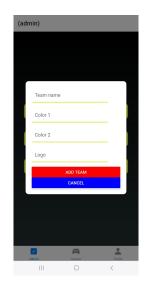

Editing a team also launches a similar modal when clicking "Edit a team." You need to input the team ID you want to edit, then fill out the fields with the updated information and click "SUBMIT CHANGES."

| (adn | nin)                     |   |
|------|--------------------------|---|
|      |                          |   |
| ſ    | Team ID                  |   |
|      | New team name            |   |
|      | New color 1              |   |
|      | New color 2              |   |
|      | New Logo                 |   |
|      | SUBMIT CHANGES<br>CANCEL |   |
|      |                          |   |
|      |                          |   |
|      | ✓ A                      | - |
|      |                          |   |

On the games page, you will be greeted by the following view:

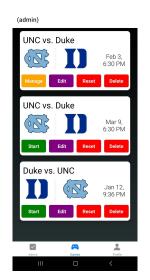

Here you can control all required parts of a particular game, represented as a game card. The basic functions of the card are the start, reset, and delete buttons. "Start" updates the game state to "lobby" and is then replaced by the "Manage" button. "Reset" simply resets the questions and the state of the game back to "inactive." "Delete" simply deletes that particular game entirely.

If you want to edit the game, you can click "Edit". This button will launch a modal that branches off into various functionalities. The first is the alert pop-up that asks what part of the game you want to edit:

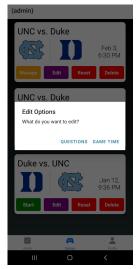

You can choose to edit the 'questions' subcollection or the game's start time.

If you choose to edit the game start time, you will see this page:

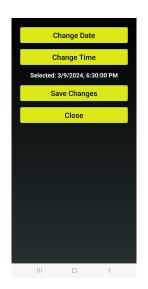

This is where you can use the DateTime pickers to select your needed start date and time. Clicking "Save Changes" will fully update the game's start time to what is shown as "Selected" here.

If you decide to edit questions, you will see this base page:

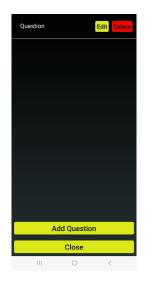

Clicking the "Delete" button next to a particular question will simply delete that question from the game.

Clicking "Edit" next to the questions will allow you to edit that question and clicking "Add Question" will allow you to add a question to the game:

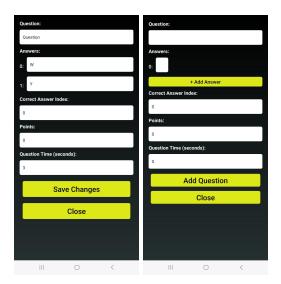

**NOTE:** Both forums are very intuitive, but the current answers correspond with the index of the answer. You can only input an integer there.

After finishing your edits, you can now manage the game, assuming the game is started (in the "lobby" state) and you have clicked the "Manage" button. When you first launch, you will be asked to click "Next Question." At this point, the game is still in the "lobby" state. Clicking "Next Question" the first time will put the game in the "question" state and display the first question.

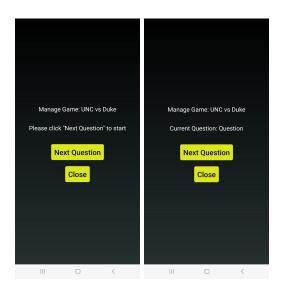

When all questions are exhausted, the modal will close and the "Game Ended" alert will pop up:

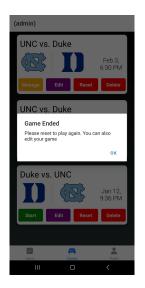

The game will also be auto-set to the "finalLeaderboard" state, displaying the final leaderboard.

**IMPORTANT:** Currently, you must manually time when you press "Next Question" to avoid disrupting the flow of the game from the user's view. Wait until the question timer runs out and the temporary leaderboard page is shown for the user before going to the next question.